## mac 配置使用 EduRoam方法

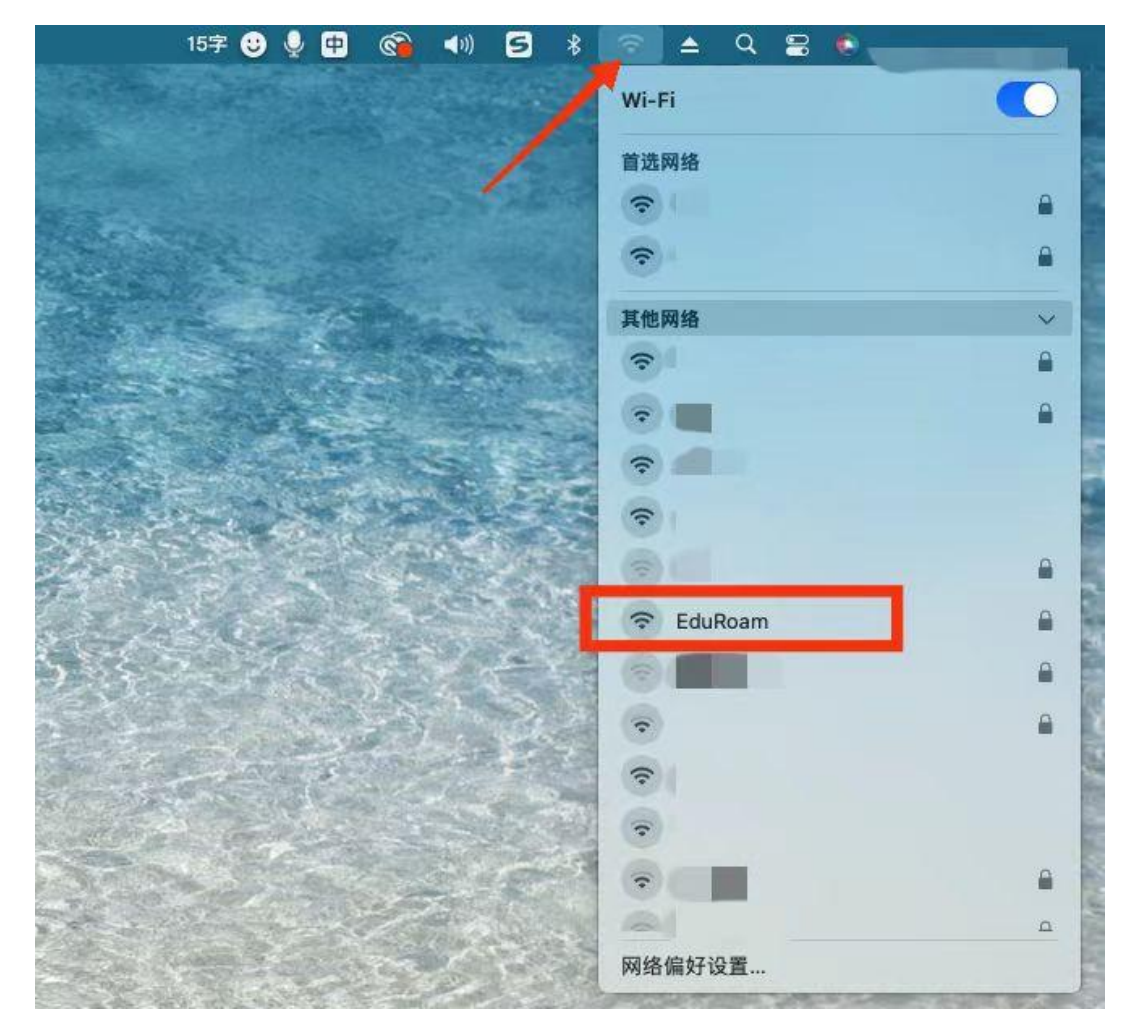

1、点击 WIFI"网络图标",打开"WIFI",选择"EduRoam"。

2、在弹出登录框中输入账号密码,其中,贵州财经大 学师生账号为: 学号或工号@gufe.edu.cn, 密码为: 校园网 密码(数字贵财密码),点击"好"登录。

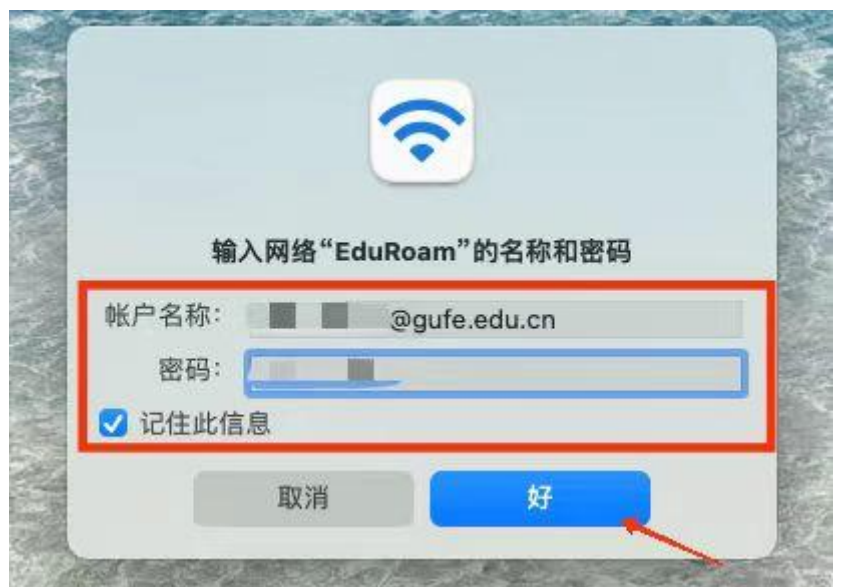

3、弹出验证证书框,点击"继续"。

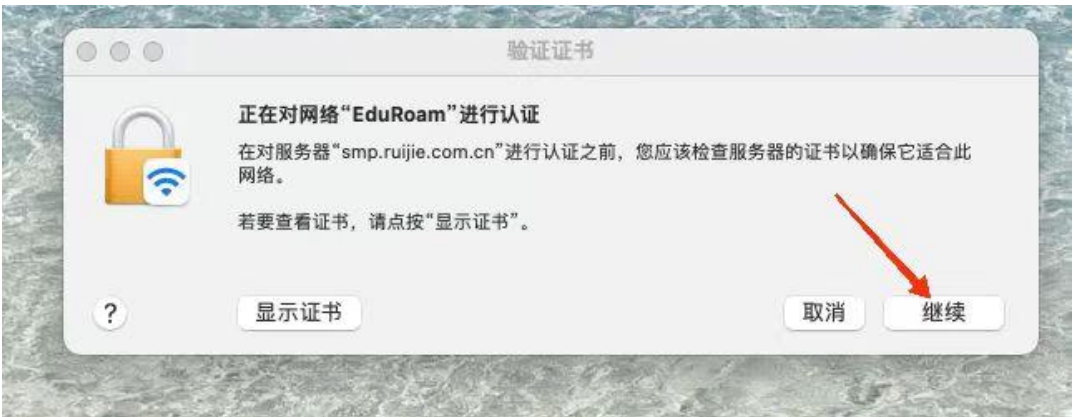

4、登录连接成功。mac 会自动记录上述选项,下次连接 时, 直接点击"WIFI"中的"EduRoam"网络即可连接上网。

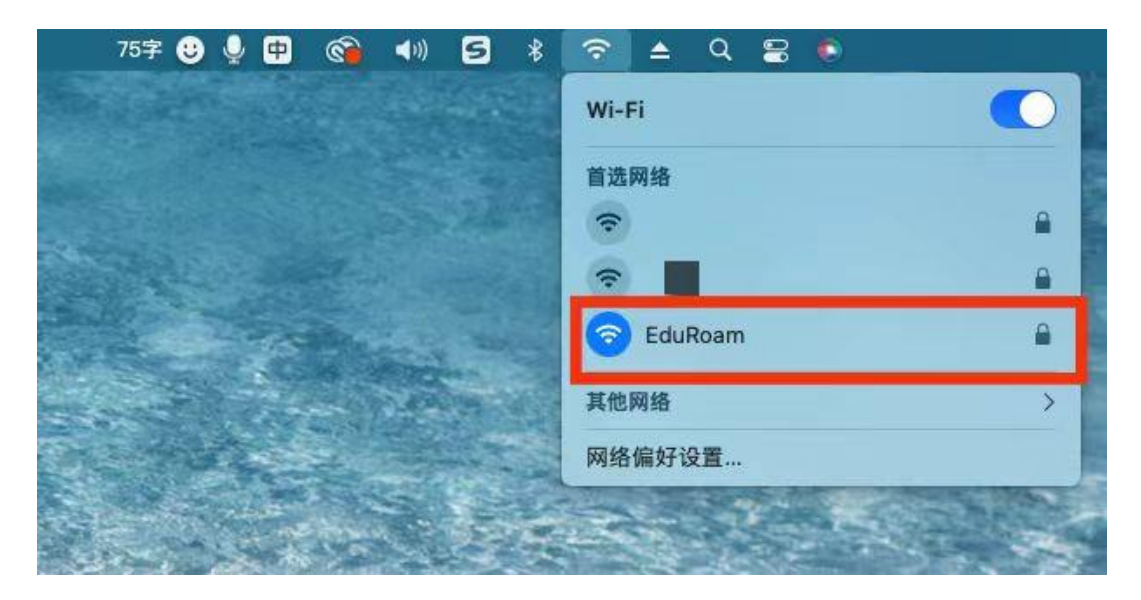